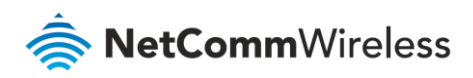

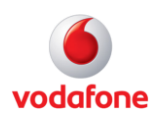

# Vodafone MachineLink

# Watchdogs Configuration Guide

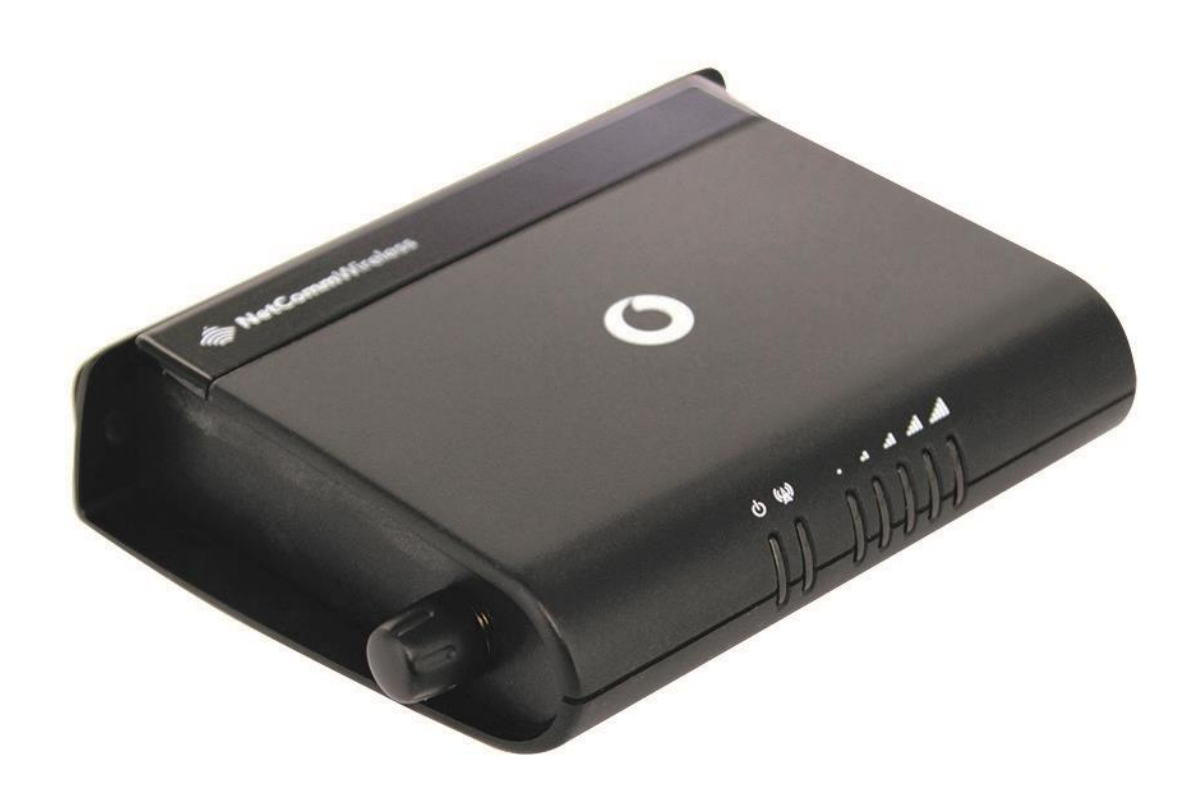

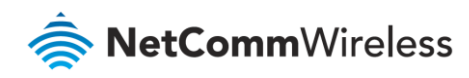

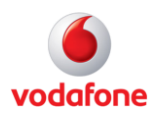

## Document History

This guide covers the following products:

- Vodafone MachineLink 3G (NWL-10)
- Vodafone MachineLink 3G Plus (NWL-12)
- Vodafone MachineLink 4G (NWL-22)

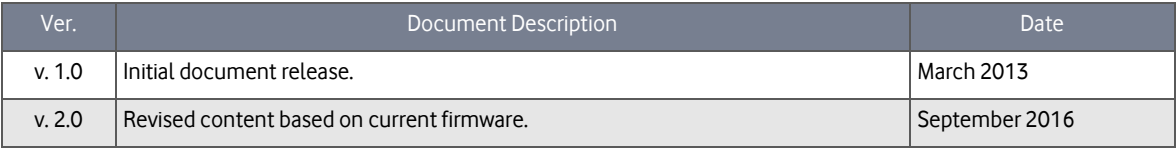

Table i - Document revision history

**Note** – Before performing the instructions in this guide, please ensure that you have the latest firmware version installed on your router. Visit http://vodafone.netcommwireless.com to download the latest firmware.

**Note** – The functions described in this document require that the router is assigned with a publicly routable IP address. Please ensure that your mobile carrier has provided you with a publicly routable IP address before performing the instructions in this document.

#### Copyright

Ť.

H.

Copyright© 2016 NetComm Wireless Limited. All rights reserved.

Copyright© 2016 Vodafone Group Plc. All rights reserved.

The information contained herein is proprietary to NetComm Wireless and Vodafone. No part of this document may be translated, transcribed, reproduced, in any form, or by any means without prior written consent of NetComm Wireless and Vodafone.

Trademarks and registered trademarks are the property of NetComm Wireless Limited or Vodafone Group or their respective owners. Specifications are subject to change without notice. Images shown may vary slightly from the actual product.

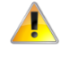

**Note** – This document is subject to change without notice.

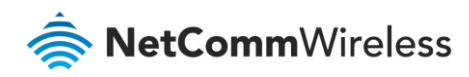

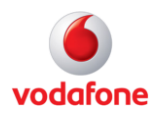

# Contents

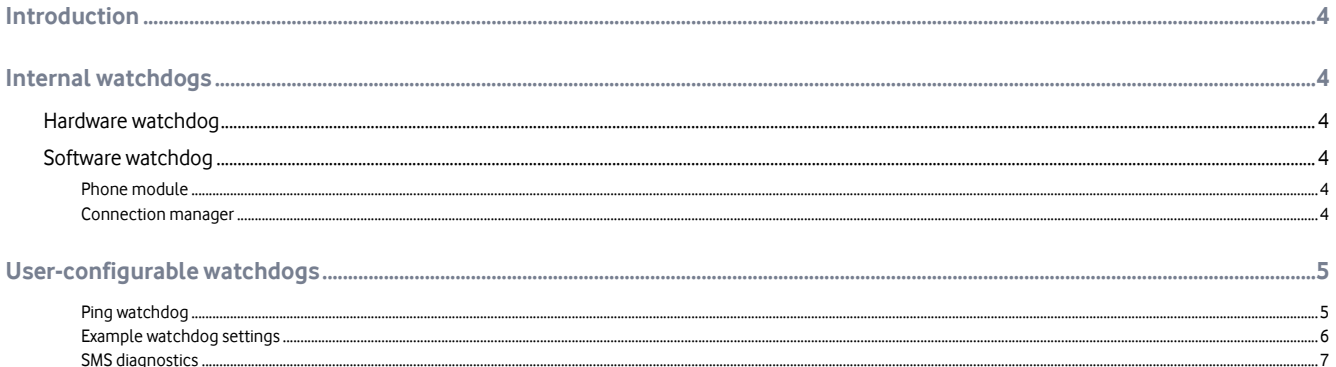

## Notation

The following symbols are used in this user guide:

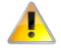

The following note requires attention.

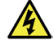

The following note provides a warning.

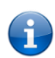

The following note provides useful information.

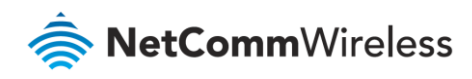

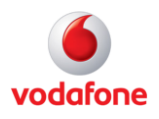

# <span id="page-3-0"></span>Introduction

The Vodafone MachineLink includes multiple layers of watchdogs to ensure that you always have a way to access your devices remotely in the case that the unit is not physically accessible.

There are multiple layers of hardware and software watchdogs which all work in conjunction to provide a reliable and stable service. The user configurable watchdog features on the unit are the Ping watchdog and SMS diagnostics.

# <span id="page-3-1"></span>Internal watchdogs

## <span id="page-3-2"></span>Hardware watchdog

The CPU has an independent process with a counter which starts at 15 seconds and counts down to 0. If the counter ever reaches zero it will perform a reboot of the device.

When the system powers up, the boot loader executes code before the Linux kernel starts, sending a signal to reset the counter to 15. This avoids the possibility of the system becoming stuck in boot loader mode. The Linux kernel then boots and sets the counter to 2 seconds and sends a signal to reset the counter every second. This means if the kernel ever crashes (panics) it will be detected in 2 seconds and the system will reboot. After the kernel has loaded the user space loads and sends the signal to the kernel to reset the timer. If the kernel does not receive the signal it will perform the reboot.

If the system ever reboots the kernel messages will show whether it was caused by the watchdog, reset via hardware button or a power cycle.

# <span id="page-3-3"></span>Software watchdog

## <span id="page-3-4"></span>Phone module

The device's phone module produces a heartbeat (signal) which is received by the kernel from the CNS port connected to the module and writes a variable into the RDB manager. If this variable is not written, the kernel will detect if the module is not responding and perform a power cycle on the module.

### <span id="page-3-5"></span>Connection manager

There is a connection manager which monitors the WAN connection. It detects if there is an active PDP session and reconnects if the device is rebooted.

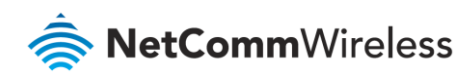

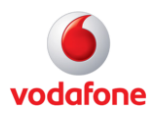

# <span id="page-4-0"></span>User-configurable watchdogs

#### <span id="page-4-1"></span>Ping watchdog

The ping watchdog is a "keep alive" feature on top of the internal watchdogs. This detects cases where the device has a PDP session but no traffic can be passed through the connection. This situation may occur on the network from time to time. If the ping fails based on the prescribed conditions, the unit will reboot which will allow it to re-establish a valid data connection.

The Ping watchdog configuration page contains a detailed description of how it works. To access the Ping watchdog configuration screen:

Click **System** in the taskbar at the top, then click **Ping watchdog** from its menu on the left.

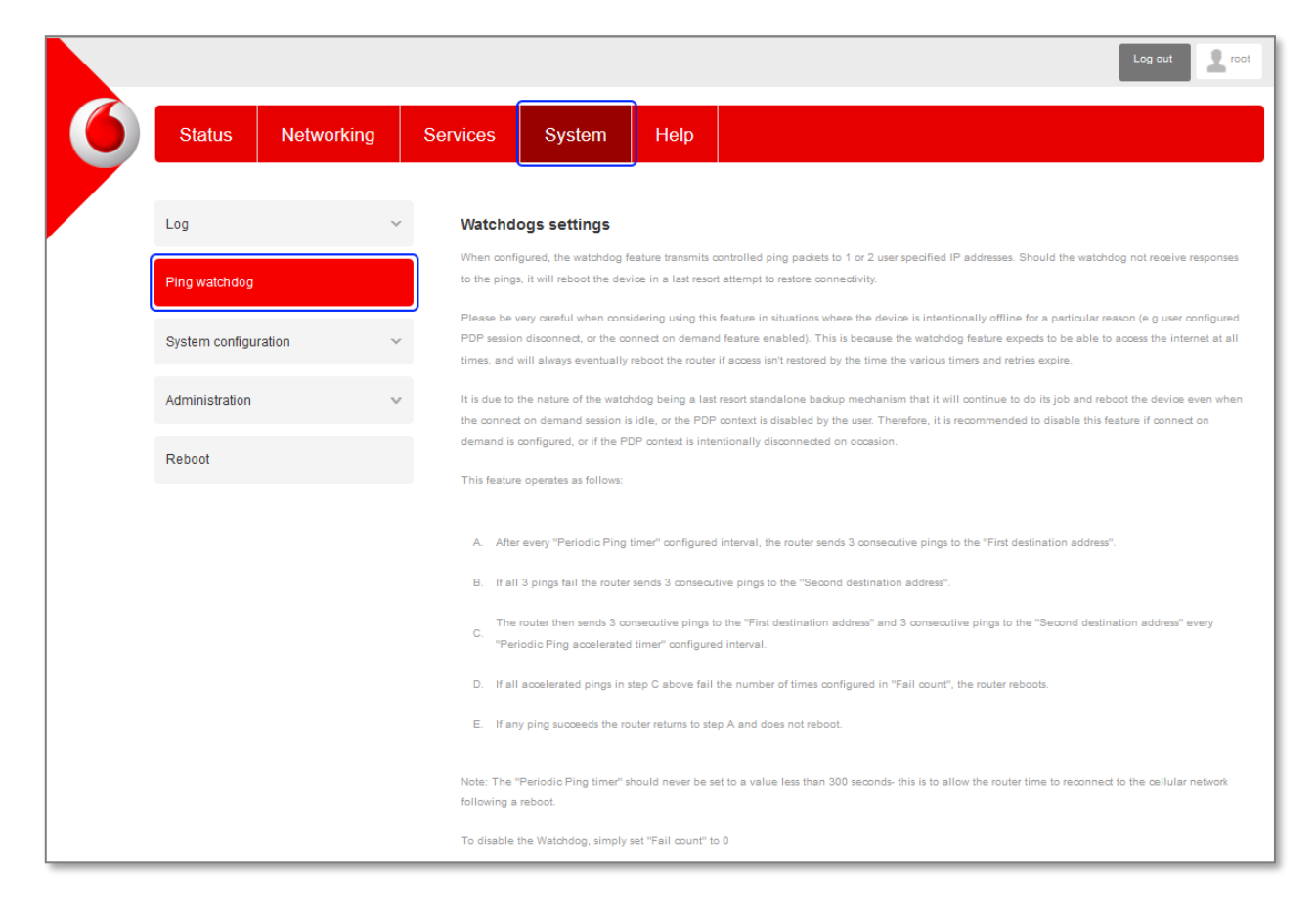

Figure 1 – Watchdog settings page

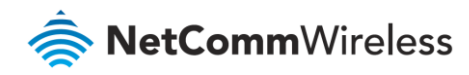

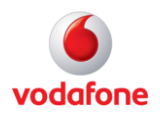

### <span id="page-5-0"></span>Example watchdog settings

Below is an example configuration of the ping watchdog.

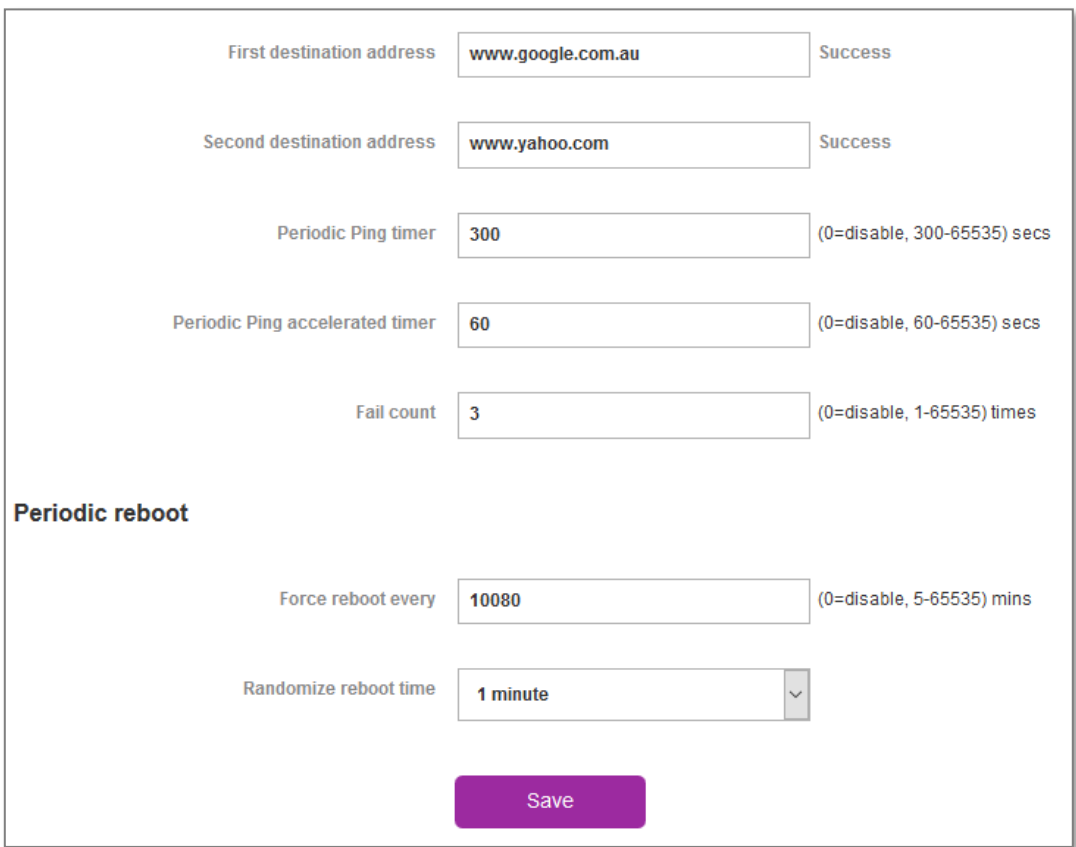

Figure 2 – Example Watchdog settings

Note that the above settings are only valid if the device has a connection to the internet. If there is no internet connection, specify IP addresses on the WAN side of the router.

In the above configuration the unit will ping the destination address 3 times every 300 seconds, if they fail it pings the second address 3 times every 300 seconds. If this ping fails, the unit will use the Periodic PING Accelerated Timer and ping every 60 seconds. If the Periodic PING Accelerated Timer ping fails it will be recorded as a failure. After 3 failures the unit performs a software reboot.

For additional information on the Ping watchdog, please refer to the user manual

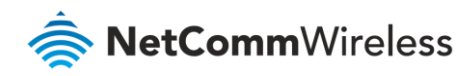

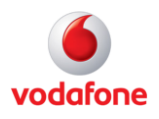

#### <span id="page-6-0"></span>SMS diagnostics

The SMS feature allows diagnostics and control over the unit by sending an SMS to the SIM card. This allows 3 types of functions.

- **GET** Retrieve system information e.g. DHCP settings, APN, signal strength, Cell ID
- **SET**  Setting system values e.g. DHCP settings, APN, IP address
- **EXECUTE** Execute scripts or commands e.g. rebooting the device, enable/disable data connection

In the scenario where the device is unreachable over the packet switched network (3G), it is still possible to reboot the unit via an SMS or perform diagnostic commands. In most scenarios, the device will always be registered to the SGSN. Having this feature enabled allows additional options to access the device.

The SMS diagnostics feature is enabled by default. When using a Vodafone GDSP SIM card with your router, you must use the GDSP web interface to send and receive the SMS messages as the router is pre-configured with security settings to accept SMS messages from the GDSP platform. If using a generic SIM card with your router, the messages must be formatted according to the API.

Here are some examples of SMS diagnostics messages:

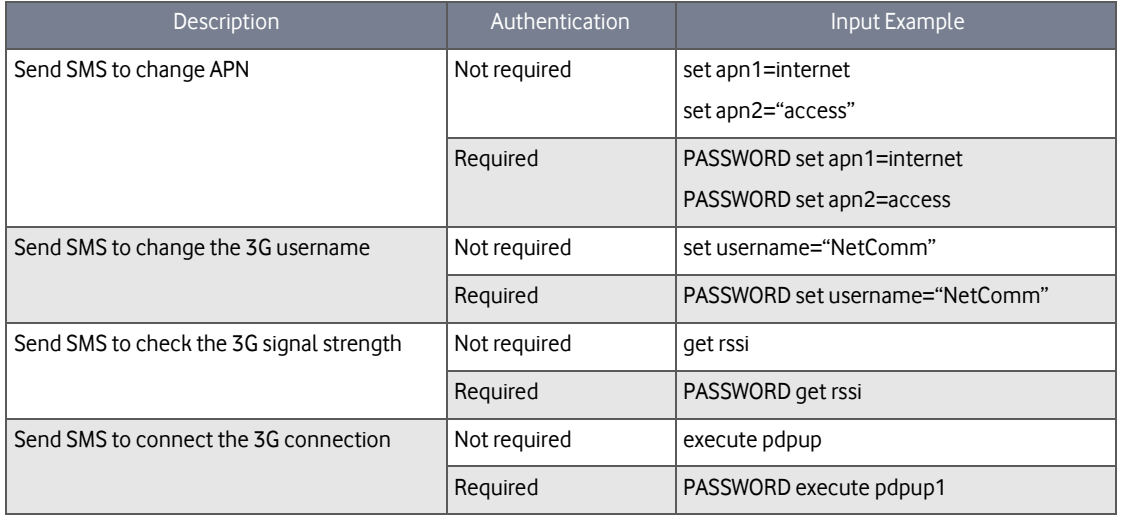

Table 3 – Example SMS diagnostic messages

For more SMS diagnostics examples, refer to the Vodafone MachineLink User Guide.